**BlueCross.BlueShield.** 

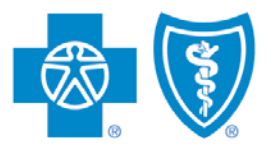

Illinois · Montana · New Mexico Oklahoma · Texas

## FFM Training Submissions **PRODUCER AND SUBPRODUCER GUIDE**

**Submitting Individual Marketplace Curriculum Certificates of Completion via ComplianceWire** *from Producer Services and Administration*

Blue Cross and Blue Shield of Illinois, Blue Cross and Blue Shield of Montana, Blue Cross and Blue Shield of New Mexico, Blue Cross and Blue Shield of Oklahoma, and Blue Cross and Blue Shield of Texas,

Divisions of Health Care Service Corporation, a Mutual Legal Reserve Company, an Independent Licensee of the Blue Cross and Blue Shield Association

# **Table of Contents**

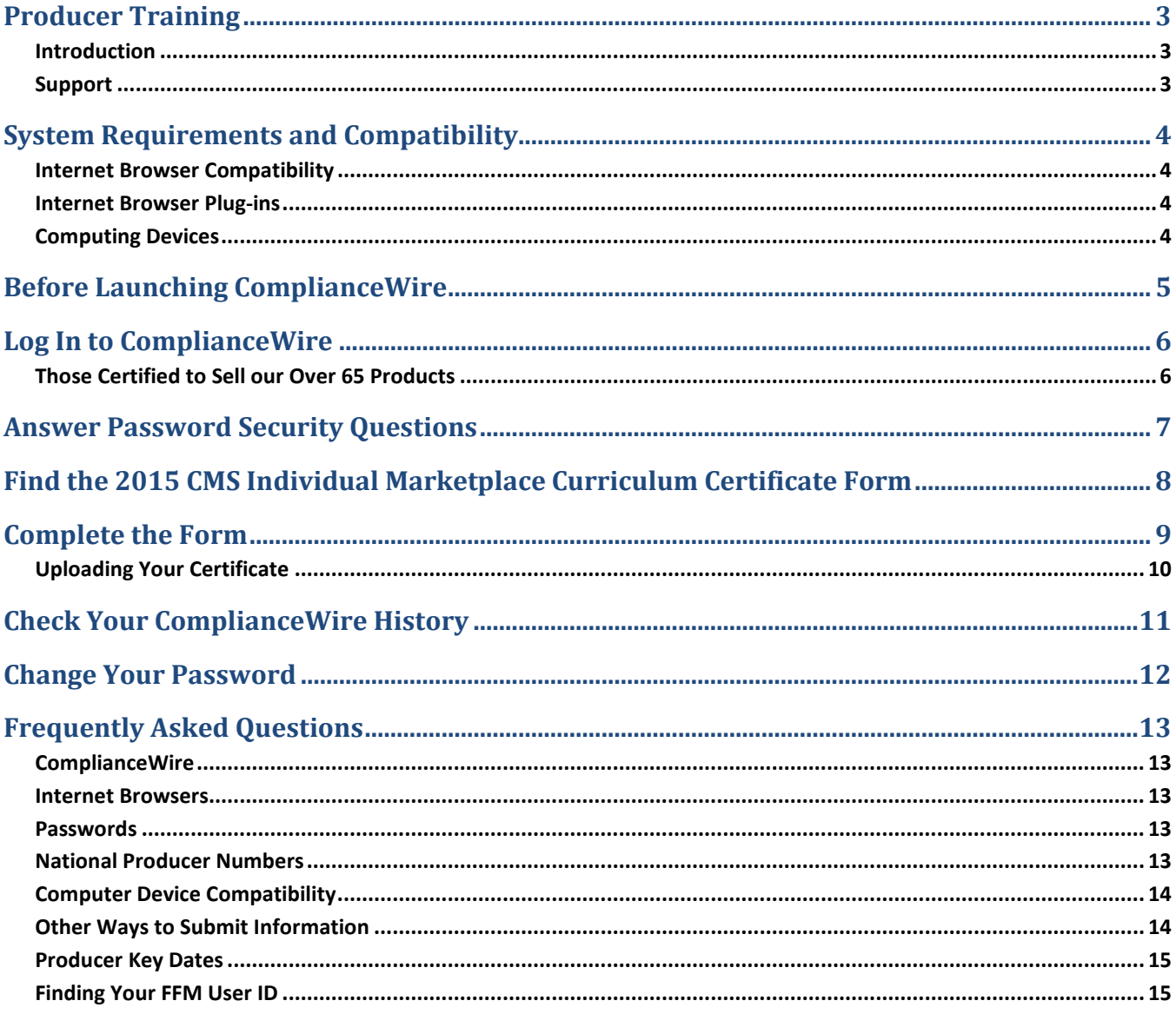

## Producer Training

### **Introduction**

Blue Cross and Blue Shield of Illinois, Montana, New Mexico, Oklahoma and Texas are implementing an easy process for producers and subproducers to submit their annual Individual Marketplace Curriculum Certificates of Completion.

Producers and subproducers helping individuals enroll in Qualified Health Plans (QHPs) on the Federally Facilitated Marketplace (FFM) must register annually with the Centers for Medicare & Medicaid Services (CMS). The process includes completing and passing the Individual Marketplace Curriculum. In turn, issuers of QHPs are responsible for collecting their producers' certificates of completion.

Producers who assist individuals with applying for health care coverage through the FFM must have their own National Producer Number (NPN) and complete a two-part CMS registration process:

- Part I (via [https://Marketplace.MedicareLearningNetworkLMS.com\)](https://marketplace.medicarelearningnetworklms.com/) requires that you complete and pass the Individual Marketplace Curriculum and execute all agreements.
- Part II (vi[a https://portal.cms.gov/\)](https://portal.cms.gov/) requires that you create an account and an FFM User ID and complete the identity proofing process (if you did not already do so during the 2014 plan year registration).

We are utilizing an online application, ComplianceWire (from UL LLC\*), so that you can easily provide us with information regarding the federal requirements. The application will serve as a single repository of electronic signatures, records and documentation related these requirements. This manual details the steps required to submit this information to us.

## **Support**

**For ComplianceWire Technical Support**, such as logging in and password resets, contact our Help Desk at 888-706-0583, Monday through Friday 7 a.m. to 10 p.m., CT, and Saturday from 7 a.m. to 3:30 p.m., CT.

For all other producer training issues, contact the Producer Service Center:

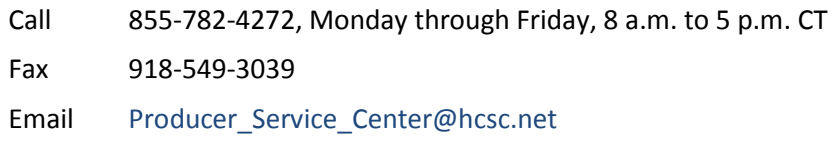

\* The relationship between UL LLC and Blue Cross and Blue Shield of Illinois, Blue Cross and Blue Shield of Montana, Blue Cross and Blue Shield of New Mexico, Blue Cross and Blue Shield of Oklahoma and Blue Cross and Blue Shield of Texas is that of independent contractor.

ComplianceWire and UL are registered trademarks of UL LLC.

Apple and Safari are registered trademarks of Apple Inc.

Microsoft, Windows, Word, PowerPoint and Internet Explorer are registered trademarks of Microsoft Corporation.

Adobe, Acrobat, Shockwave, Flash Player and Reader are registered trademarks of Adobe Systems Incorporated.

Mozilla and Firefox are registered trademarks of Mozilla Foundation.

Google Chrome is a trademark of Google Inc.

## System Requirements and Compatibility

## **Internet Browser Compatibility**

ComplianceWire is a Web-hosted application. You will need Internet access to complete the certificate uploading process. ComplianceWire is compatible with four Internet browser applications: Google's Chrome, Mozilla's Firefox, Microsoft's Internet Explorer and Apple's Safari. If you are using another Internet browser application, you may experience compatibility issues. Chrome, Firefox, Internet Explorer and Safari are free Internet browsers. To download one of these applications, please visit their respective websites:

- Chrome:<https://www.google.com/intl/en/chrome/browser/>
- Firefox:<https://www.mozilla.com/en-US/firefox/>
- Internet Explorer:<http://www.microsoft.com/windows/internet-explorer/default.aspx>
- Safari[: http://support.apple.com/downloads/#safari](http://support.apple.com/downloads/#safari)

### **Internet Browser Plug-ins**

A recent version of the free Shockwave and Flash Player Internet browser plug-ins are also required. In most cases, the browser you are operating already uses these plug-ins as a way to view dynamic and interactive content.

- Adobe Shockwave 11
- Adobe Flash Player 10

## **Computing Devices**

Desktop and laptop computers are the preferred computer devices to use when accessing ComplianceWire. Some tablets and smartphones may experience compatibility issues.

## Before Launching ComplianceWire

Prior to logging in to ComplianceWire for the first time, make sure you have the following:

- 1. Your own nine-digit producer number issued to you when you contracted (producers) or onboarded (subproducers) with us. If you are a subproducer, do not use your agency's producer number.
- 2. A digital copy of your Individual (or combined Individual and SHOP) Marketplace Curriculum Certificate of Completion for plan year 2015.
- 3. Your own National Producer Number (NPN) issued to you by the National Insurance Producer Registry (NIPR). Your NPN must match what is on your certificate.

If you need help getting your NPN, see the Frequently Asked Questions section at the back of this guide.

Be sure to note the date on your completion certificate. You will need to enter this date into ComplianceWire.\*

4. A valid FFM User ID.

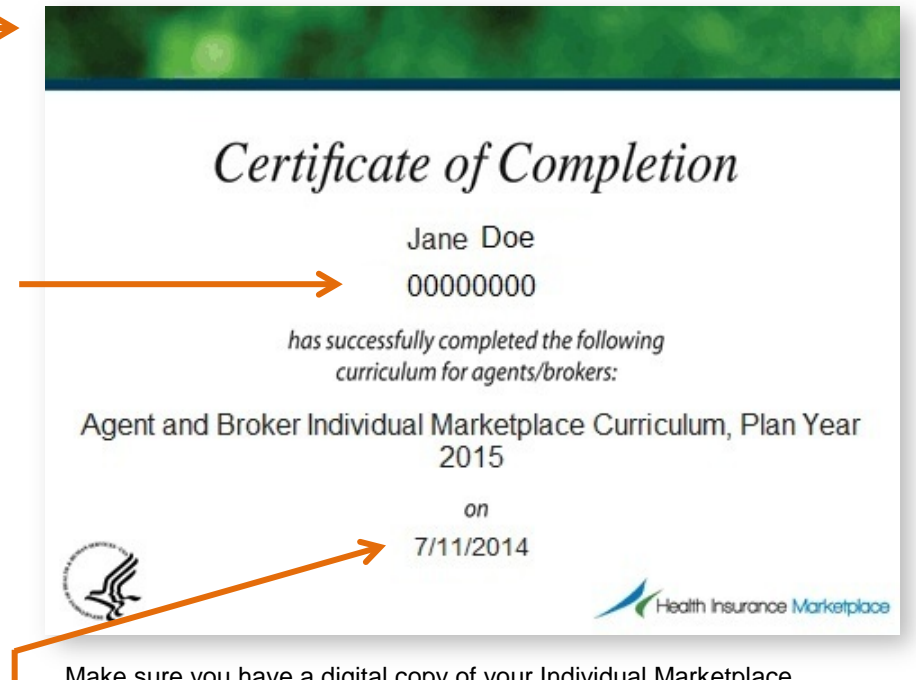

Make sure you have a digital copy of your Individual Marketplace Curriculum Certificate of Completion for Plan Year 2015. You can also submit a copy of a combined Individual and SHOP certificate. Either certificate is acceptable as long as the Individual Marketplace Curriculum is included.

\* **The date on your Individual (or combined Individual and SHOP) Marketplace Curriculum Certificate of Completion for Plan Year 2015 must precede the date on your client's Marketplace plan application for you or your agency to receive compensation for that policy.**

## Log In to ComplianceWire

The first time you use ComplianceWire, use the default login. First, go to the following Web address: **<https://www.compliancewire.com/partners/hcscproducers>**. Be sure to Bookmark this page or save it to your Favorites. Then follow these steps:

- Next to "User ID," enter your **NPN**. Your NPN must be 10 digits. Add leading zeros if your NPN is not 10 digits. For example, if your NPN is 1234567, enter 0001234567. Your User ID for ComplianceWire will always be your NPN. If you need help getting your NPN, see the Frequently Asked Questions section at the back of this guide.
- Enter the same 10-digit **NPN** for the "Password" field. You should change your password after your initial login. If you have password issues, see the Frequently Asked Questions section at the back of this guide.
- Next to "Company Code," enter **HCSCProducers** as one word. This field is not case sensitive.
- Click the **I Accept** button

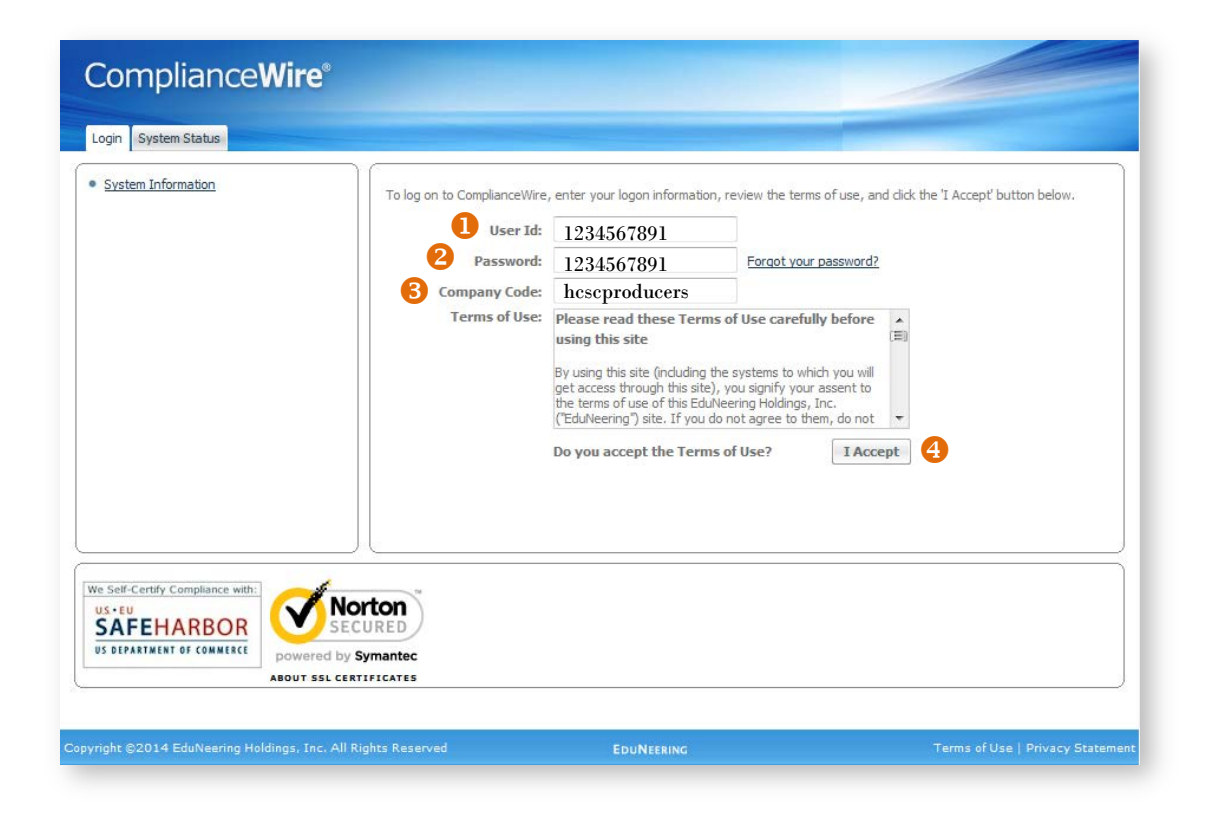

## **Those Certified to Sell our Over 65 Products**

If you also sell our Medicare Advantage Plans with prescription drug coverage (MAPD) and stand-alone Medicare Prescription Drug Plans (PDP), then you already have an account in our ComplianceWire system. Use the same User ID, Password and the "hcscproducers" login that you used for your CMS Over 65 Certification training. New documentation will appear in your training window for selling individual Marketplace plans. You can skip the next section on answering password security questions since you already completed this step before selecting your Medicare-related tasks.

## Answer Password Security Questions

After your first login, the "Password Security Questions" window will open. You will have to choose two password security questions and answer them. Click on the **Answer Questions** button to open your forgotten choices questions.

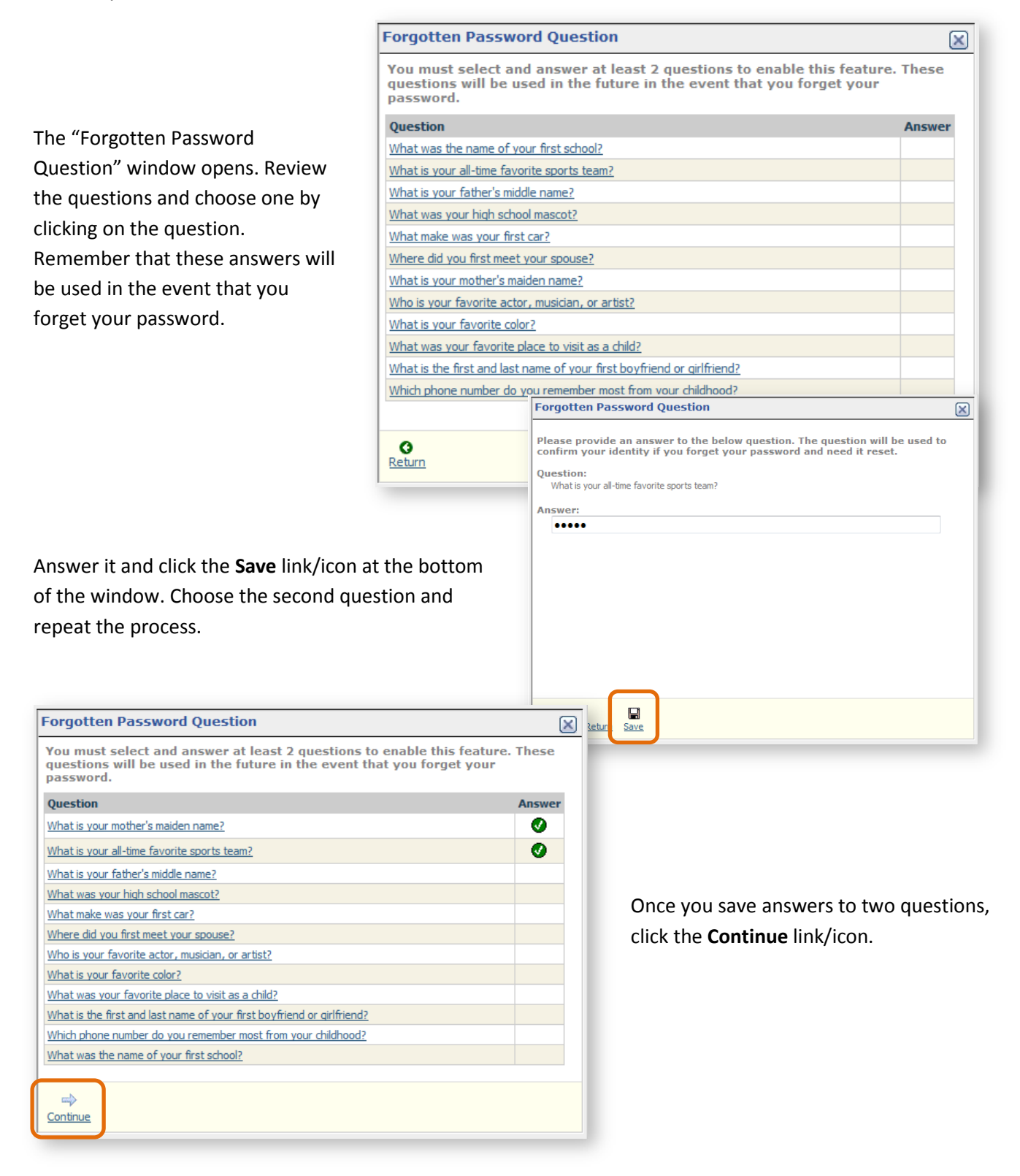

## Find the 2015 CMS Individual Marketplace Curriculum Certificate Form

After answering your password questions, you can view and access the "To-Do List" in ComplianceWire.

- **O** Select the **Knowledge Center** tab.
- **2** Click on the **To-Do List** in the left menu.
- **B** Find the Title column.
- Search for the **2015 CMS Individual Marketplace Curriculum Certificate** and select it.

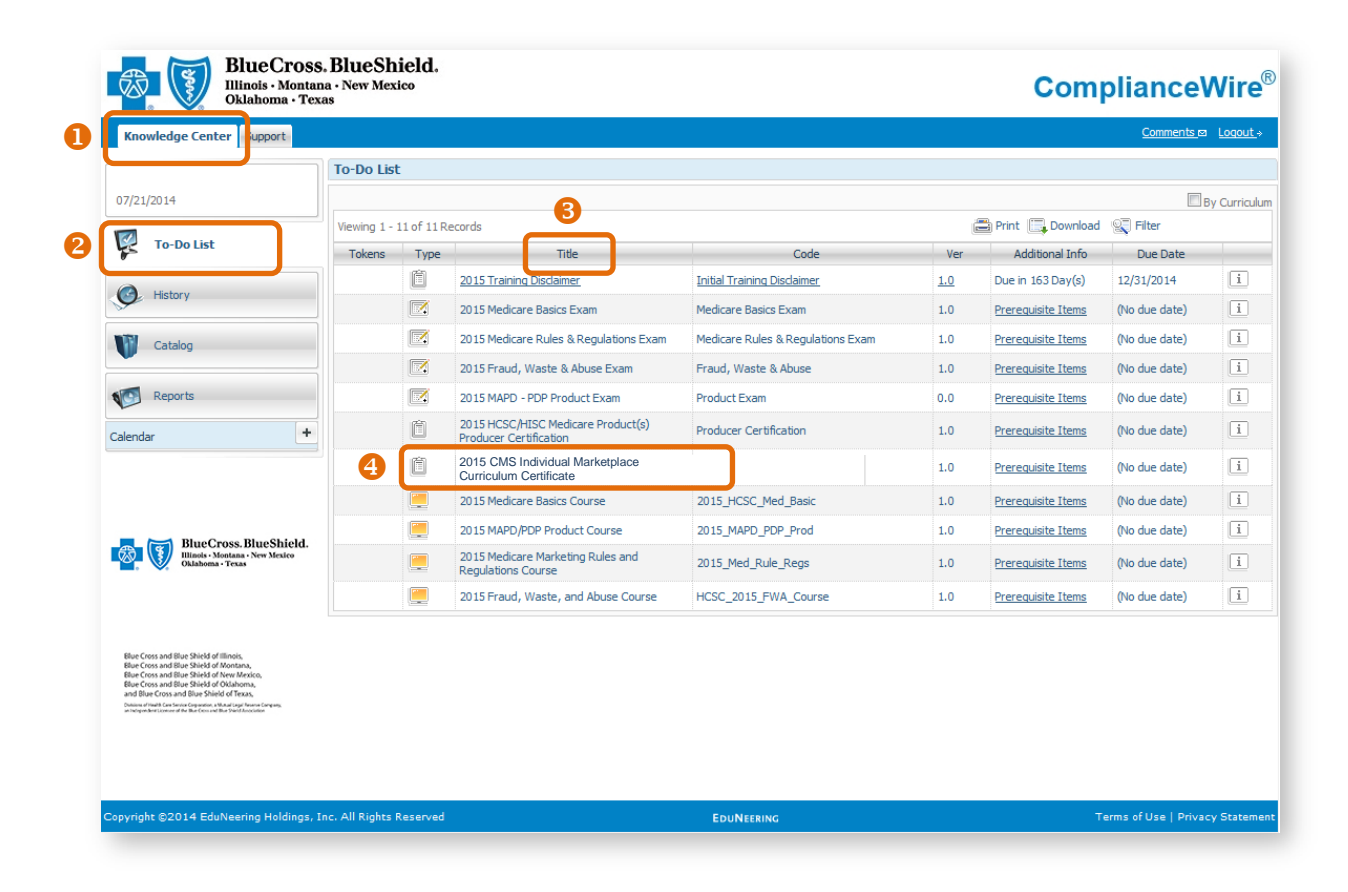

## Complete the Form

Complete the form by following the steps below.

- If you have completed the 2015 FFM registration process, select **I agree** for the first statement.
- **2** Enter your personal FFM User ID that you created in Part 2 of the CMS FFM registration process along with identity proofing. Renewing producers created their IDs for the 2014 plan year. If you can't remember your FFM User ID, see the Frequently Asked Questions section in the back of the guide.
- Select the completion date of your Individual (or combined Individual and SHOP) Marketplace Curriculum Certificate for plan year 2015. Use the calendar icon to select the completion date. This date should match what is on your certificate. Also, it must precede the date on your client's Marketplace plan application for you or your agency to receive compensation for that policy.
- If applicable, select **I Understand** for the next two statements and **I Affirm** for the last statement.

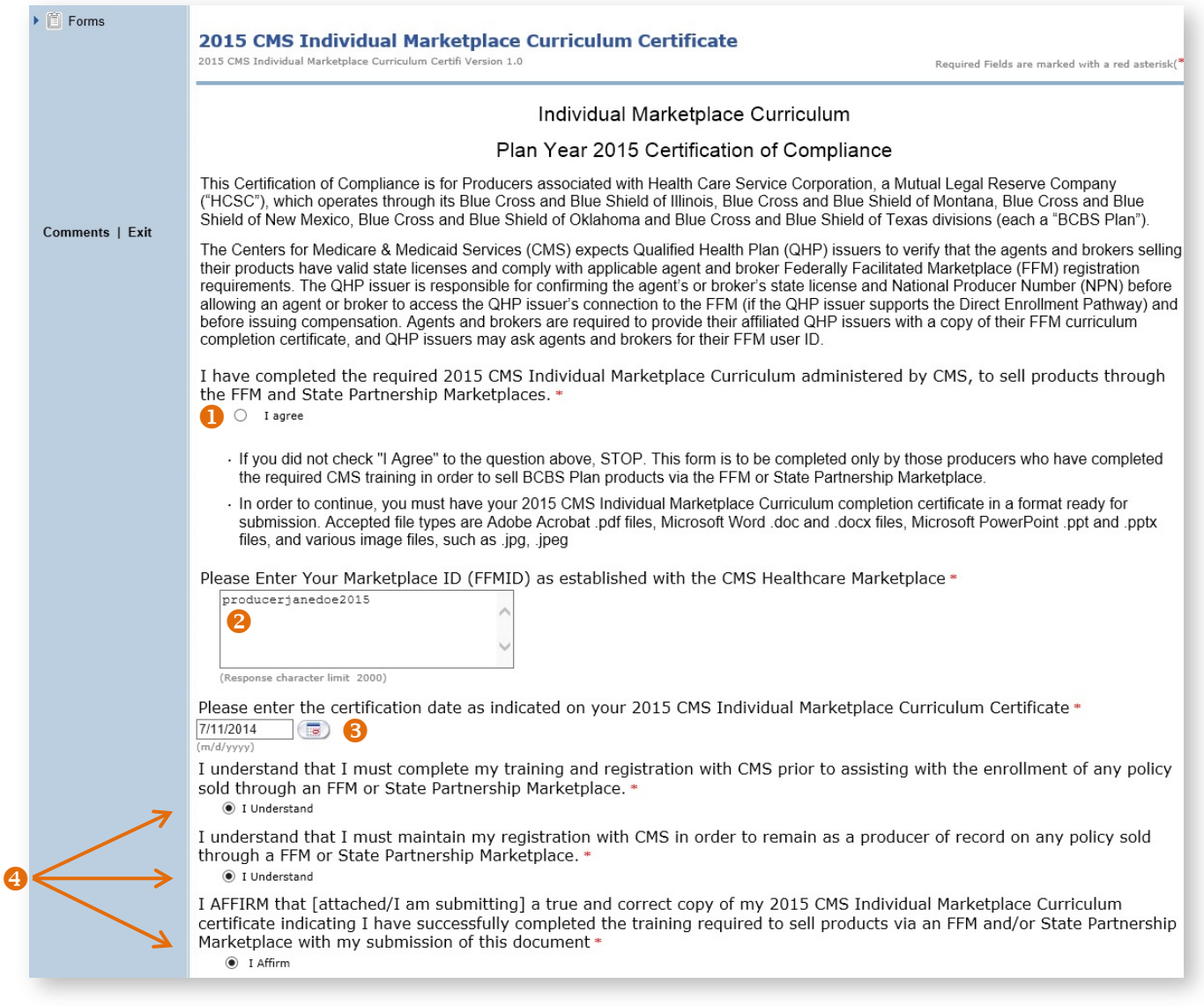

## **Complete the Form (continued)**

- Before beginning the process of uploading a digital file of your certificate, be sure your file is in one of the file formats: .doc, .docx, .jpg, .pdf, .ppt and .pptx. Make sure the file size is no larger than 500 KB or 0.5 MB. (See the **Uploading Your Certificate** section below for details.) Then click on the **Upload File** link.
- When the "Upload File" dialog box opens, use the **Browse** button to navigate to the digital file showing your certificate for plan year 2015. Select the file and click the **Click here to upload the file** button.
- **P** Enter your ComplianceWire User ID and Password.
- **C** Click on the **Electronically Sign** button to complete the form.

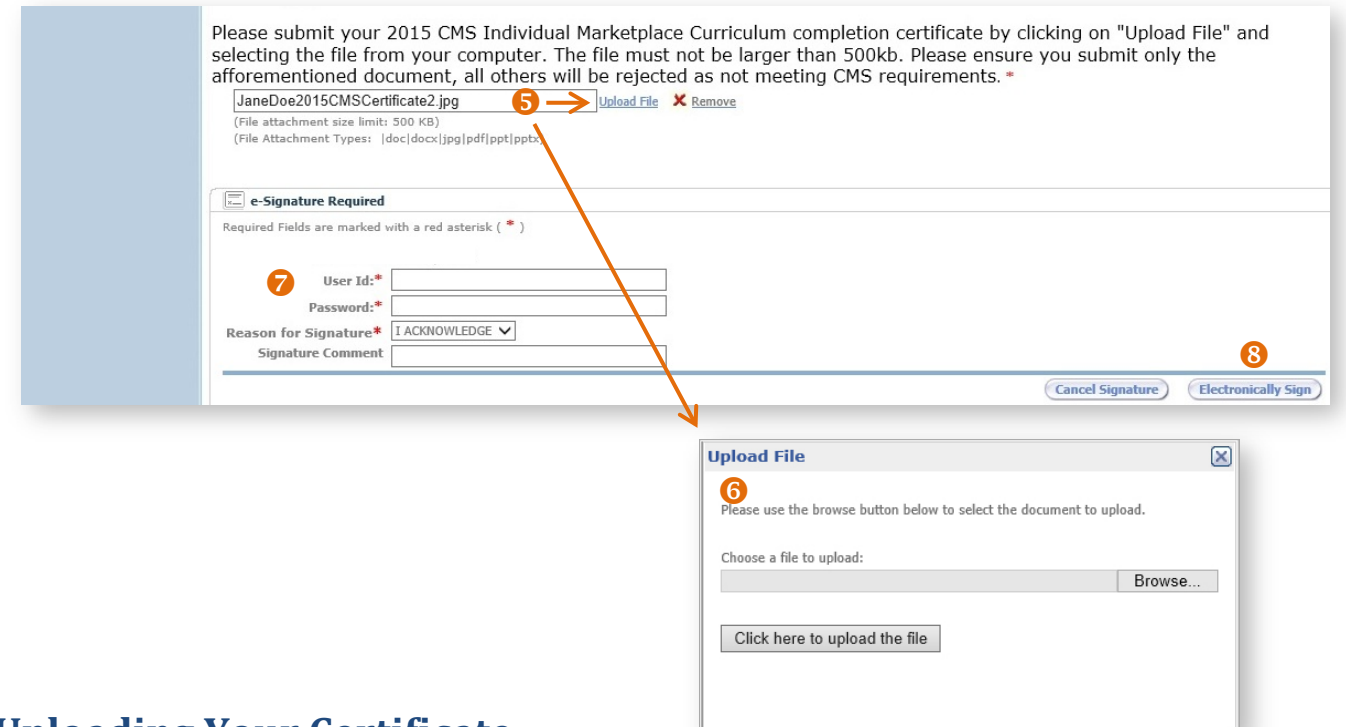

### **Uploading Your Certificate**

In order to continue, you must have a copy of your Individual Marketplace Curriculum Certificate of Completion for the 2015 plan year in a format ready for submission. (A combined Individual and SHOP certificate is also acceptable.) It must be a digital file no larger than 500 KB or 0.5 MB. File formats include those listed below.

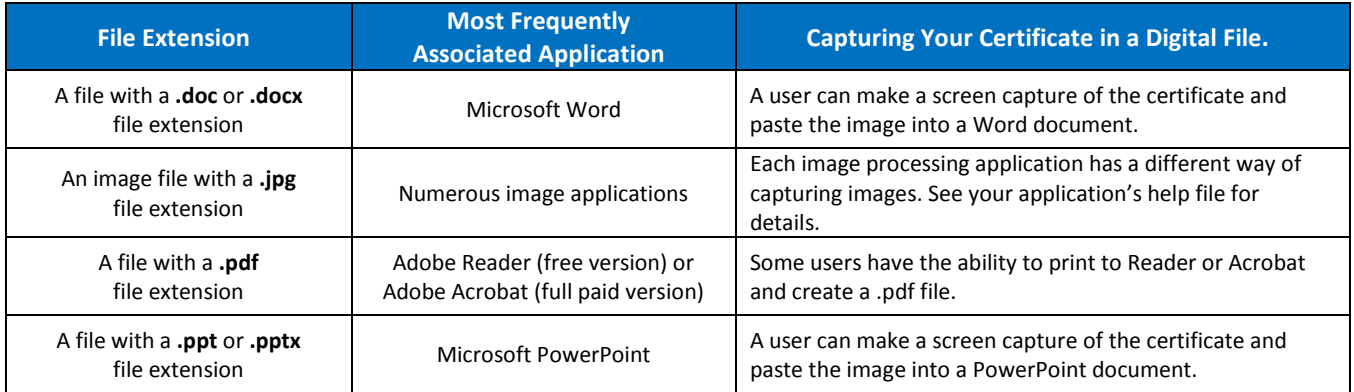

## Check Your ComplianceWire History

To make sure you completed your form and uploaded your certificate, check your History. Select the **History** menu in the left column under the Knowledge Center tab.

The form you just completed, "2015 CMS Individual Marketplace Curriculum Certificate," should appear on your History page. Open the file.

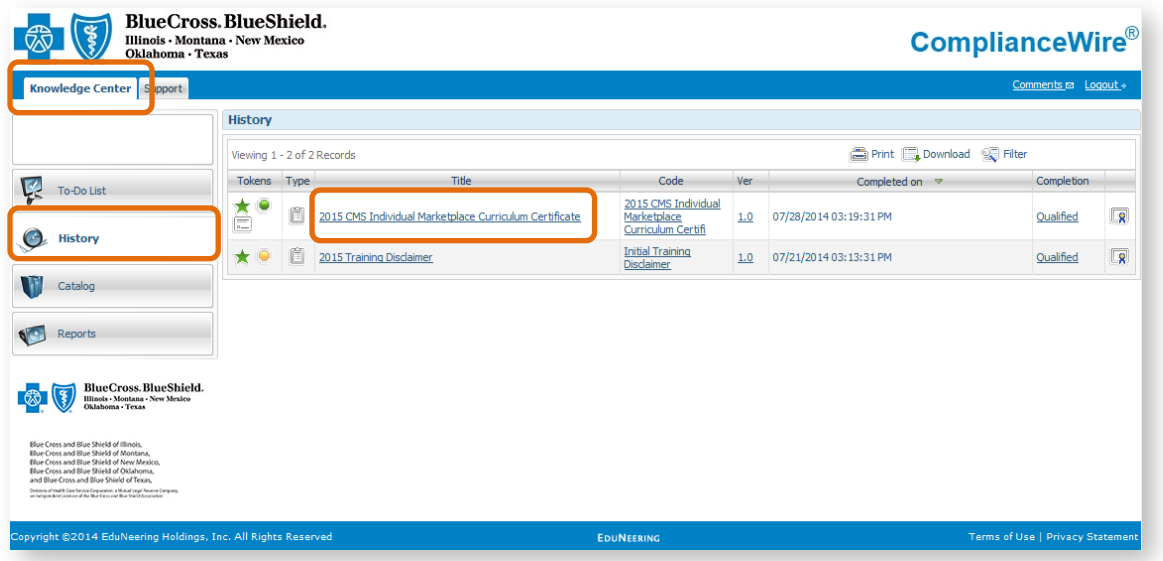

Information about your completed form will open. If you select **Review** from the menu, you can open the form to review your answers. This "review" also includes a link to your uploaded CMS training certificate file.

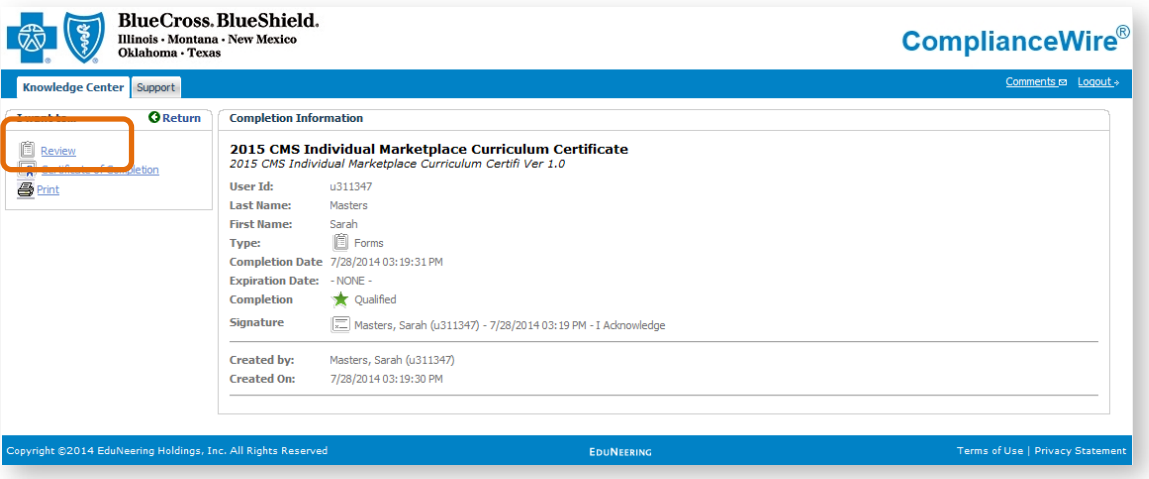

## Change Your Password

If you would like to change your password from the default (your NPN), select the **Support** tab and choose the **Change Password** link.

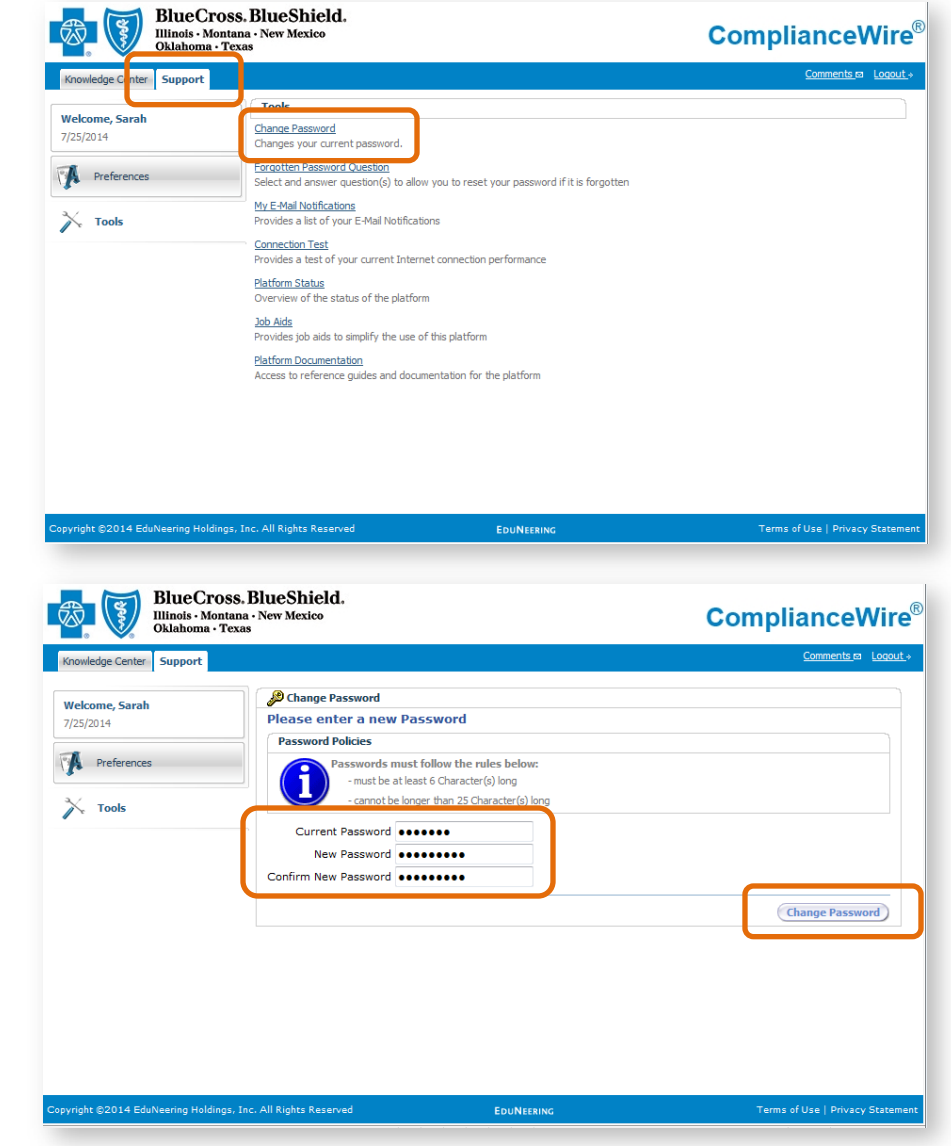

At the "Change Password" page, the producer must change the temporary password to a new, unique and memorable password with the following specifications:

- Must be at least six characters long
- Cannot be longer than 25 characters

Click the **Change Password** button to save the new password.

## Frequently Asked Questions

### **ComplianceWire**

#### **Q. What is ComplianceWire?**

A. ComplianceWire is a Web-based software application designed to help maintain compliance, education and training records. It is owned by UL LLC.

### **Internet Browsers**

#### **Q: If ComplianceWire is an online application, what Internet browser should I use?**

A: ComplianceWire is compatible with four Internet browser applications: Apple's Safari, Microsoft's Internet Explorer, Google's Chrome and Mozilla's Firefox. Some functionality may be available with other Internet browsers but they cannot be supported.

#### **Q: What version of Internet Explorer, Chrome or Firefox do I need to have?**

A: ComplianceWire only supports the last two versions of Safari, Internet Explorer, Chrome or Firefox. Older versions of these applications may result in compatibility issues.

### **Passwords**

#### **Q. What do I do if I get locked out of the system (exceed the number of password attempts)?**

A: You are allowed **SIX** login attempts before you are locked out of the ComplianceWire system. After one hour, you can try to log back into the application.

For ComplianceWire password or login issues, contact the Help Desk by calling 888-706-0583, Monday through Friday, 7 a.m. to 10 p.m. CT, and Saturday 7 a.m. to 3:30 p.m. CT.

### **National Producer Numbers**

#### **Q: What is a National Producer Number (NPN)?**

A: The NPN is a unique number that identifies each producer entity. The NPN is up to a 10-digit number that is assigned to individual producers and subproducers, as well as some agencies. Initially, it was created to provide a solution to privacy issues surrounding the use of Social Security Numbers to identify producers.

#### **Q: Why do I need an NPN?**

A: You need you NPN for various reasons. Here's where and when you'll need it.

#### **CMS Marketplace Registration**

In order to complete the Centers for Medicare and Medicaid Services (CMS) Agent/Broker Marketplace registration, you will need your NPN.

#### **ComplianceWire**

You'll also need your NPN when logging in to the ComplianceWire application, which we are using to collect our producers' CMS Marketplace curriculum certificates.

#### **Compensation for Marketplace Plans**

If you help consumers enroll in our Marketplace plans through the FFM, your NPN is attached to the sale. This enables you or your agency (if you're a subproducer) to be compensated for that sale.

#### **Other Applications**

When known, our producer database includes your NPN, and it's one way we use to identify you when working with you. Also, various statements, forms and contracting/onboarding documents require your NPN.

#### **Q: How do I find my NPN?**

- A: In many states, your NPN is included on your state license. If not, here's how to get your NPN in two easy steps!
	- 1. Go to the National Insurance Producer Registry\* at nipr.com, and click on the "National Producer Number Lookup" link located at the bottom of the left navigation bar.
	- 2. If you are an individual, enter your Social Security Number and last name and click the Submit Query button. If you are an agency, enter your Federal Employer Identification Number and click the Submit Query button. You can also enter your license number and state.

Be sure to save your National Producer Number so you can easily retrieve it.

\* The National Insurance Producer Registry (NIPR) is a non-profit affiliate of the National Association of Insurance Commissioners (NAIC).

## **Computer Device Compatibility**

**Q: What kinds of computing devices can I use with ComplianceWire?**

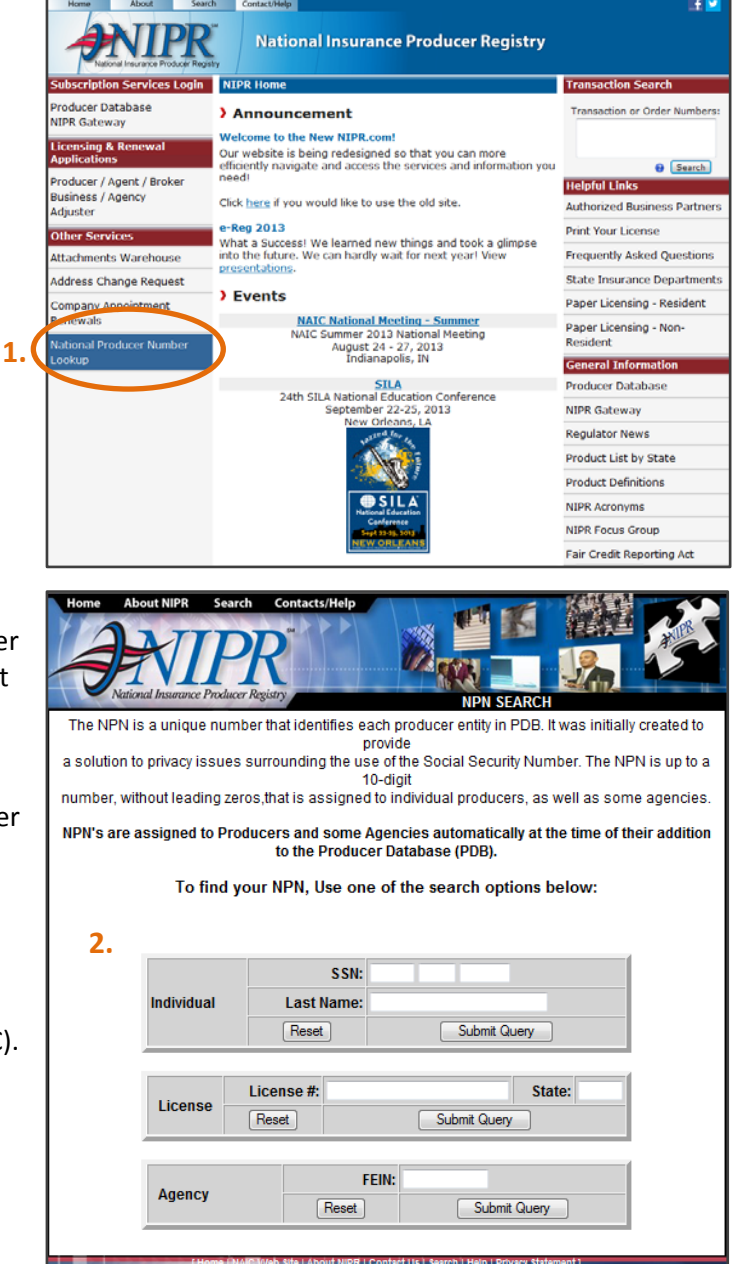

A: Desktop and laptop computers are the preferred computer devices to use when accessing ComplianceWire. Some tablets and smartphones can have compatibility issues.

### **Other Ways to Submit Information**

#### **Q: Can I email, fax or mail my CMS information to you?**

A: ComplianceWire is the only way to submit your Marketplace registration documentation to us. Faxed, emailed or mailed copies of certificates cannot be accepted.

### **Producer Key Dates**

- **Q. What are the key dates regarding FFM registration and serving Marketplace clients?**
- A. See the following table for key dates to remember.

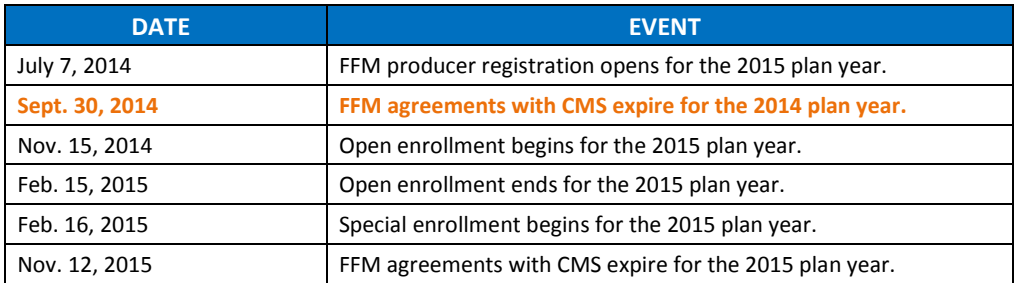

- **Q. Why do I have to complete the FFM registration process before Sept. 30, 2014?**
- A. [In CMS guidance released in May,](http://www.cms.gov/CCIIO/Programs-and-Initiatives/Health-Insurance-Marketplaces/Downloads/Agent_Broker_Registration_QA_May_2014_508.pdf) it was noted that agent and broker agreements with CMS for plan year 2014 expire on Sept. 30, 2014. We are currently reviewing this information to understand its implications and will provide additional information as soon as it is available. **In the meantime, we strongly urge producers with 2014 Marketplace business to complete the 2015 plan year FFM registration process before Sept. 30, 2014**, to ensure there is no lapse in your FFM registration status.

## **Finding Your FFM User ID**

If you completed Part 2 of the CMS Marketplace registration process, you should have an FFM User ID. It was established when you created an account on the CMS Enterprise Portal a[t http://portal.cms.gov.](http://portal.cms.gov/) If you created an FFM User ID for plan year 2014, your FFM User ID should be the same.

If you can't remember your FFM User ID, go to [http://portal.cms.gov,](http://portal.cms.gov/) and under the Login button, click on the **Forgot User ID** link.

On the next screen, enter information for User ID recovery or use the phone and email contact information provided to get help:

- Phone: 855-267-1515, select option 2
- Email: [CMS\\_FEPS@cms.hhs.gov](mailto:CMS_FEPS@cms.hhs.gov)

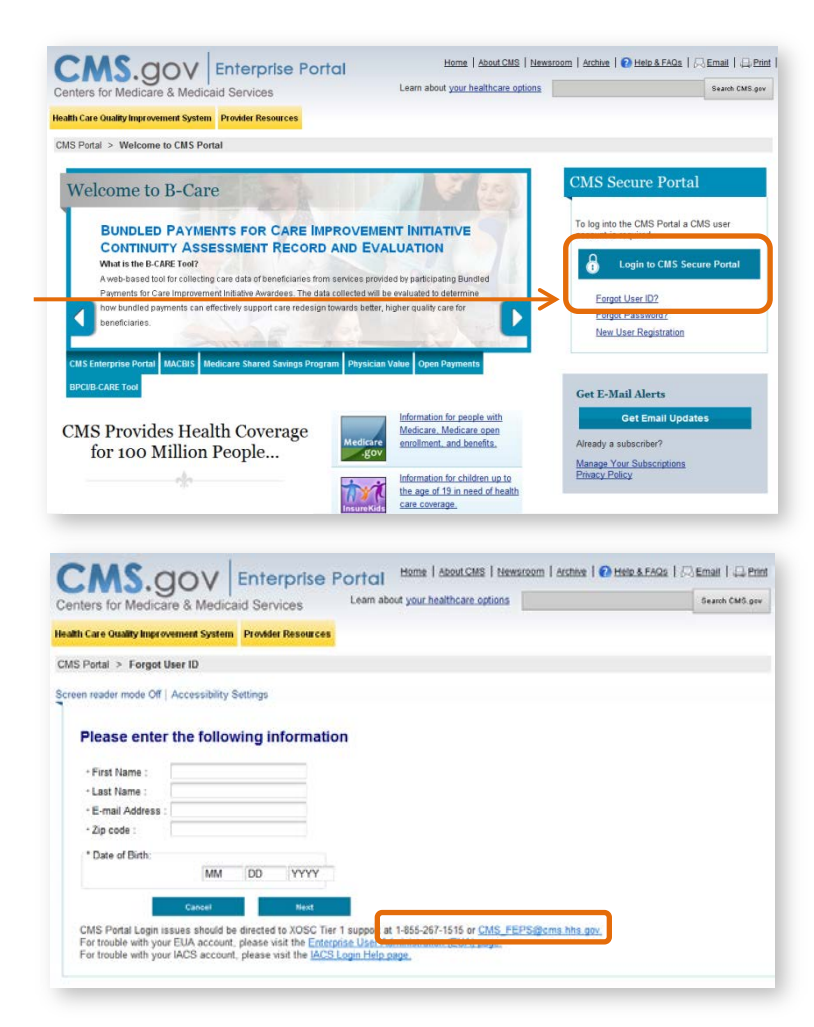